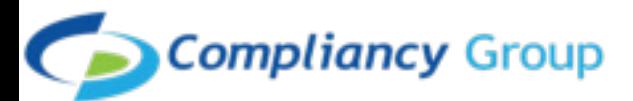

## **How to install the Compliancy Group Screensaver on a Windows Computer**

- 1. Download the Compliancy Group screensaver and save to a new folder on your computer
- 2. Click "Start" in the Windows task bar and type "screen saver" in the search box. A list of search results is displayed.
- 3. Click "Change Screen Saver" in the list of search results to open the screen saver settings window.
- Click "Photos" in the "Screen Saver" drop-down menu in 4. the screen saver settings window.
- 5. Click "Settings," then click "Browse" to select the folder that contains your photos.
- 6. Highlight the folder that contains your photos and click "OK."
- 7. If you are using a Windows 10 computer, click the option for 15 minutes next to "Wait"
- 8. Check the box that says "On resume, display logon screen"
- 9. For Windows 7 & 8, please see next page for instructions on setting the timer and password

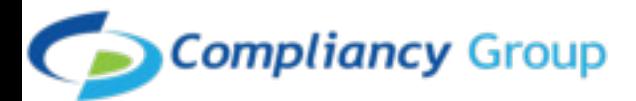

## **How to Set Timer and Password for Screensaver**

1. Open the Control Panel.

- 2. Click Personalization, and then click Screen Saver. In the Wait box, choose 15 minutes. Click On resume, display logon screen, and then click OK.
- 3. The following are the rules for creating a secure password: Passwords shall be a minimum of eight (8) characters in a. length, and be a maximum length of 64 characters
	- b. Organization may require use of special characters ("!", "@") for passwords. However, such use is not required.
	- Passwords shall be restricted as follows: c.
		- Use of sequential and repetitive characters (i.e., 12345 i. or aaaaa) shall be restricted.
		- ii. Use of context-specific passwords (i.e., name of organization site) shall be restricted.
		- iii.Use of commonly used passwords (i.e.,  $p@sswOrd,$ etc.) and dictionary words ("doctor") shall be restricted.

## **You're all set!**

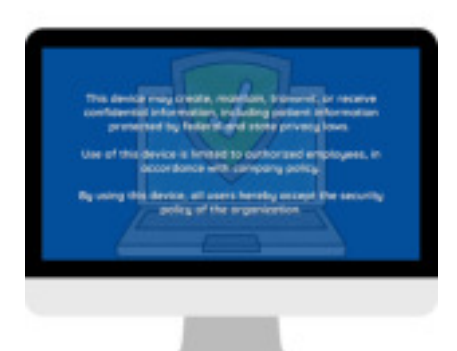